# **Create Physical Inventory Documents (Collective)**

#### **Use**

This activity is performed to create physical inventory documents collectively on per plant - per storage location - per stock type technique. The facility mimics the functionality of SAP standard transaction code **MI01 – Creating Physical Inventory Documents**. The resulting PIDs will be automatically exported into an excel file template that will serve as the count sheets.

#### **Procedure**

1. Access the transaction using the following navigation option:

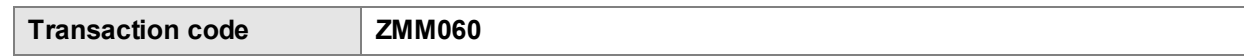

2. On the *Create Phys. Inv. Documents (Collective) initial screen*, make the following entries:

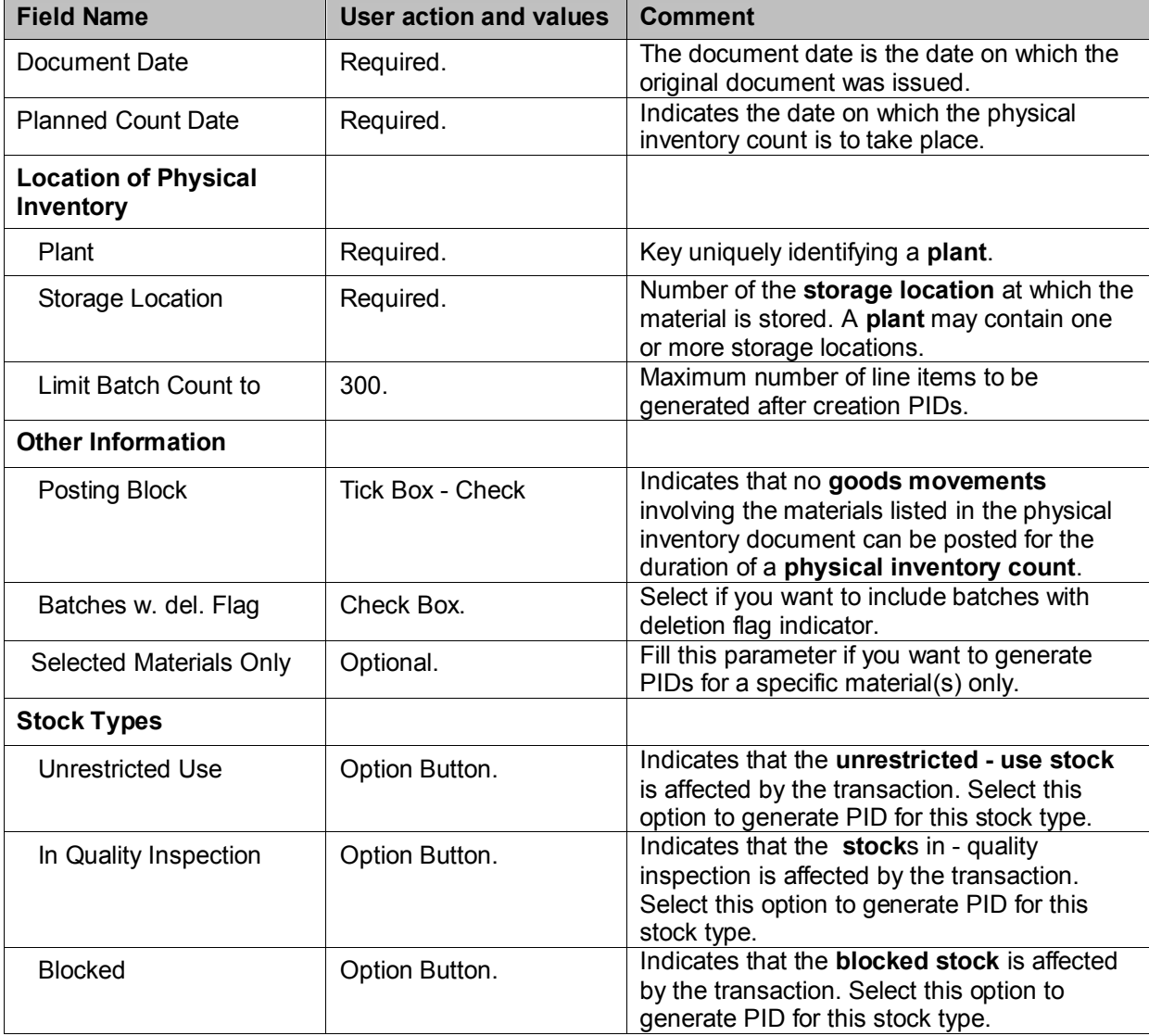

# ZMM060: Create Phys. Inv. Documents (Collective) v.012113-003 MISMMM

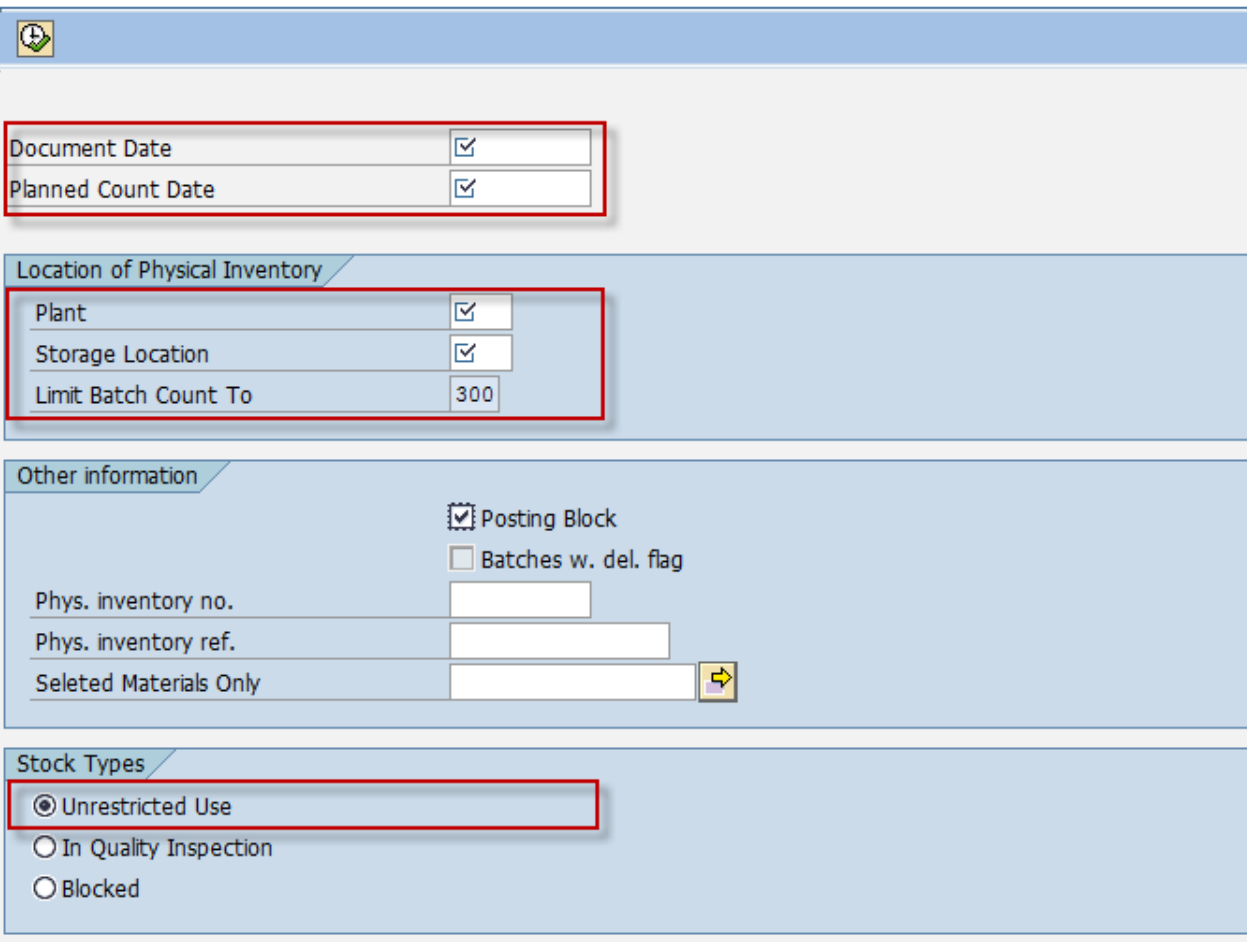

3. Click the **Execute**  $\bigoplus$  button or press **F8**. The program will attempt to create physical inventory documents for all of the materials maintained in the input storage location of the input plant. The generated PIDs will be then extracted into an excel file templates.

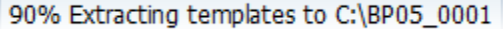

4. A system message will appear informing the user that the excel file templates were succesfully saved. The template file location will be displayed on the next screen after execution.

Excel templates successfully saved!

5. Further details will be displayed like logs summary, number of encounted errors and template file location as well as the date and time of extraction.

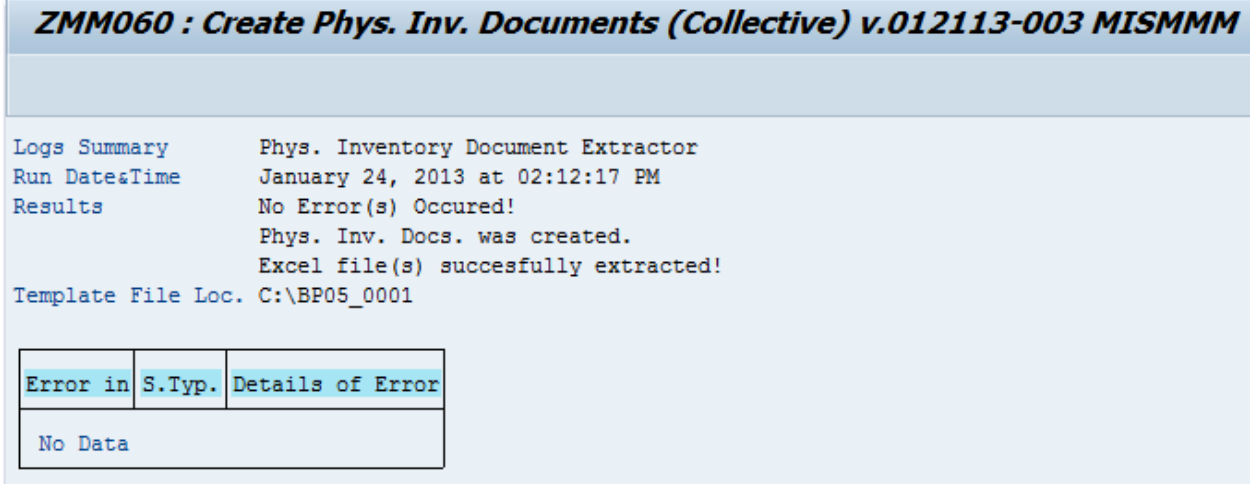

6. Click the **Back** icon to go back on the previous screen.

#### **Result**

- 1. Physical Inventory Documents was generated.
- 2. Template file (Countsheets) was extracted.

J To create PIDs for the other **Stock Types (In-QI, Blocked),** repeat nos. 1 - 6 and choose the corresponding stock type option button.

# **Enter Physical Inventory Count on the count sheet (Excel Template)**

1. Navigate to the template file location of your extracted templates.

كسكي The filepath of the extracted templates follows the format of :

- **C:\Plant**\_**StorageLocation**
	- Ex. C:\ BP0X\_0001

 The filename of the extracted templates follows the format of : **Plant**\_**StorageLocation**\_**StockType**\_**PIDNumber**.

Ex. BP0X\_0001\_1\_100012345

**Please do not change the default filename of the template.**

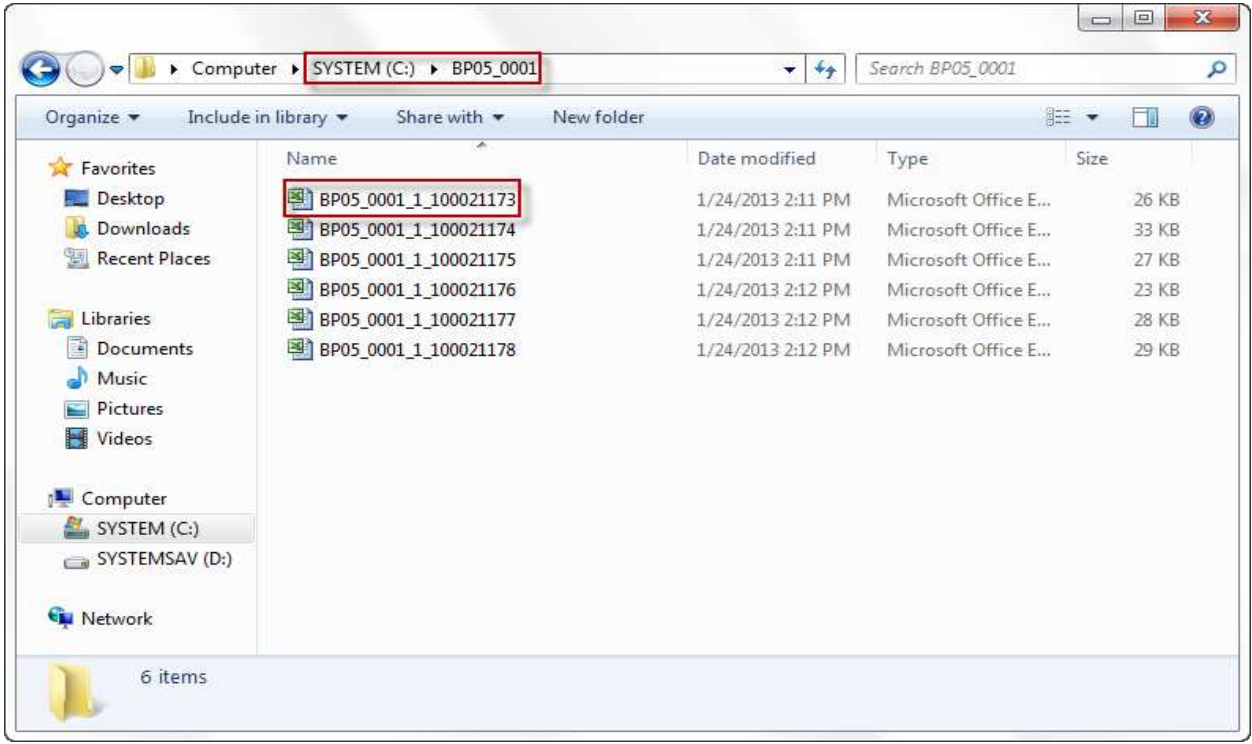

2. Open the excel file template to enter the physical inventory count on the selected PID.

Input the count on the "**Actual Count**" column.

Input the unit of entry on the "**Unit of Entry**" column.

## **If you did not specify the unit of entry, the system will then assume and take the default base unit of measure of the material.**

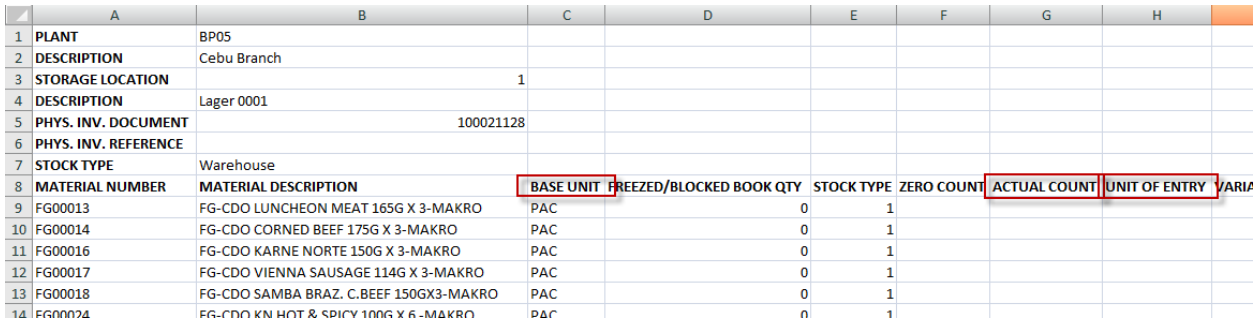

3. Press **Ctrl + S** to save the file.

### **Result**

- 1. Actual physical count has been set.
- 2. You can now proceed to to post the physical inventory document.